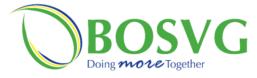

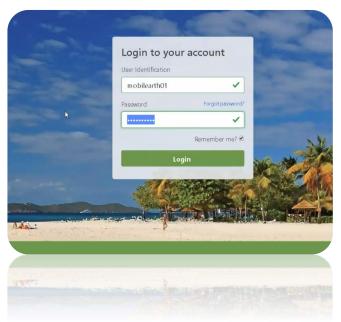

This document is the property of Bank of Saint Vincent and the Grenadines Ltd. Reproduction of this document or any part thereof, in any form or by any means, electronic or mechanical including photocopying, recording, storage in any information retrieval system, or otherwise is strictly prohibited without the expressed written permission of Bank of Saint Vincent and the Grenadines.©

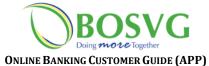

#### MOBILE APPLICATION OVERVIEW

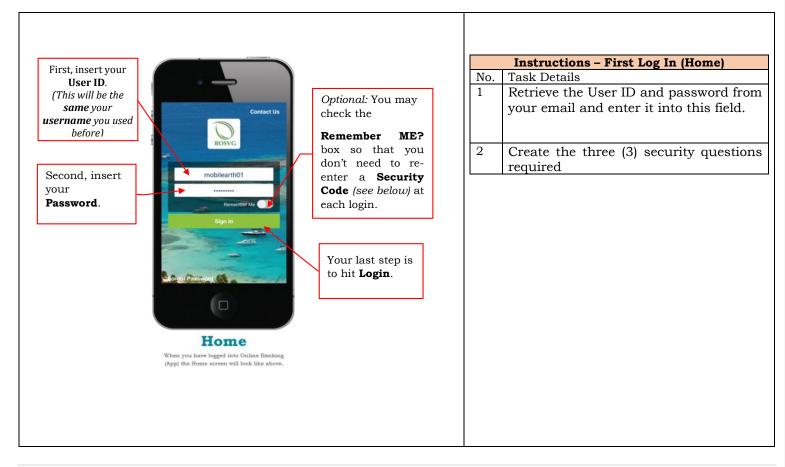

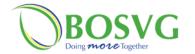

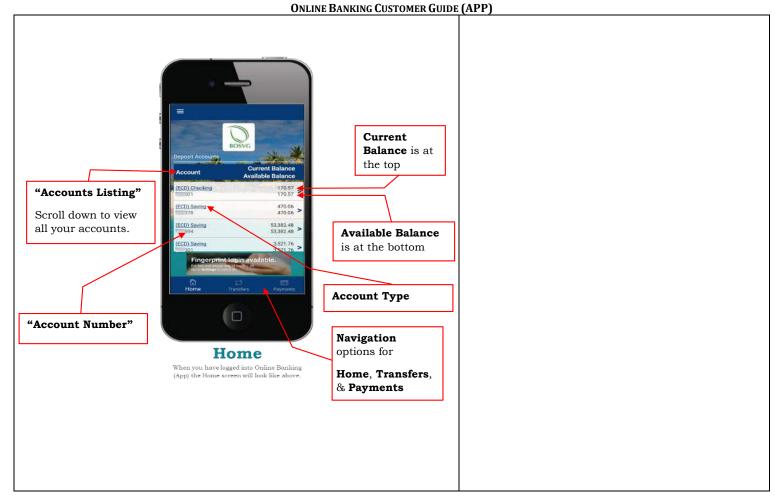

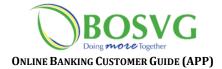

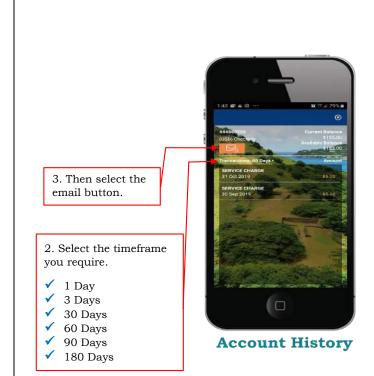

|                  | Instructions – Account History           |
|------------------|------------------------------------------|
| No.              | Task Details                             |
| 1                | Select the account you desire and the    |
|                  | screen on the left will be displayed.    |
| , and the second | Notes                                    |
|                  | Here you would be able to select the     |
|                  | "Email" option to receive a copy of your |
|                  | statement.                               |
|                  |                                          |
|                  |                                          |
|                  |                                          |
|                  |                                          |
|                  |                                          |
|                  |                                          |

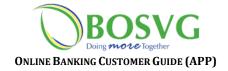

4. Select

preferred

format.

your

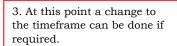

5. Select **Email History**, this will allow your selected history to be sent to your email address on file.

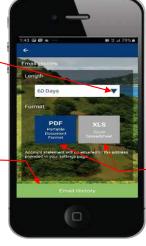

**Email History** 

## Instructions – Emailing Account History

No. Task Details

(See task details 3 to 5)

#### Notes

Here you would be able to **Email** the **History** of any account

**NB** – Only the first 50 transactions will be displayed for any number of days you select.

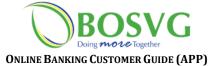

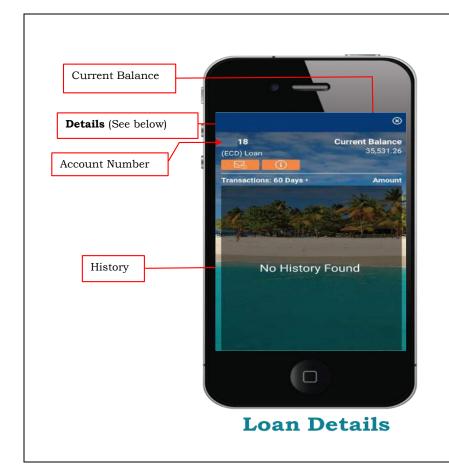

| No. | Task Details                                |
|-----|---------------------------------------------|
| 1   | Selecting "Loan" account will display the   |
|     | screen on the left                          |
| 2   | Clicking "Details" will display the account |
|     | details                                     |
|     | Notes                                       |
|     | Running balances for Loan accounts will     |
|     | not be displayed.                           |

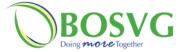

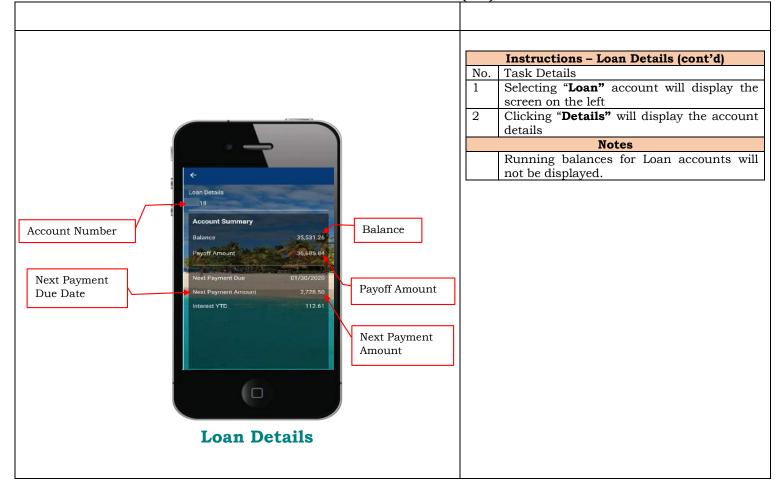

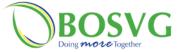

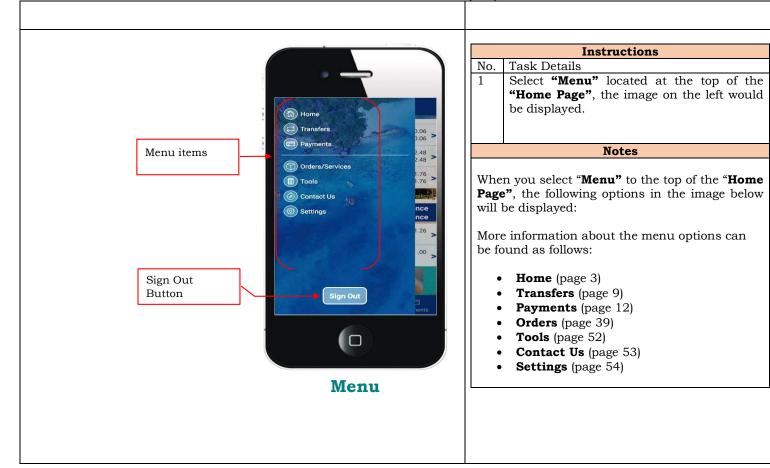

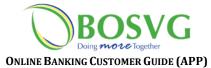

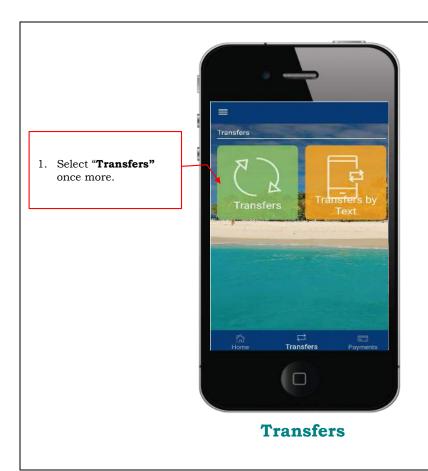

|     | Instructions – Transfers                                                   |
|-----|----------------------------------------------------------------------------|
| No. | Task Details                                                               |
| 1   | To make a transfer from one of your accounts to another, select "Transfer" |
|     | Notes                                                                      |
|     | Notes                                                                      |
| L   |                                                                            |

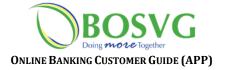

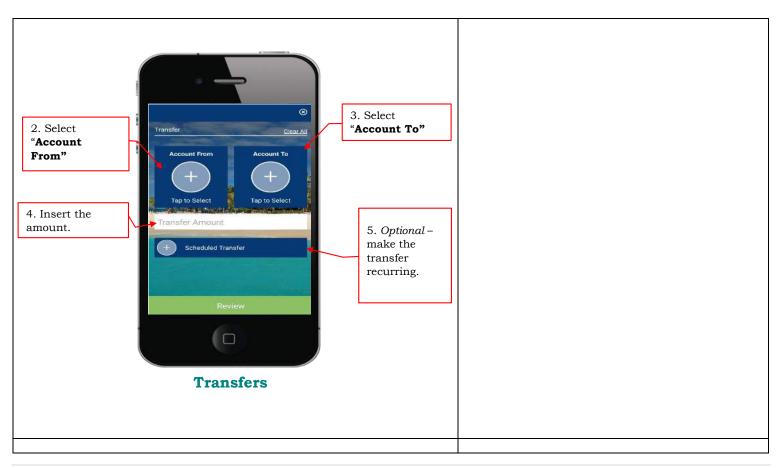

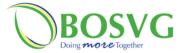

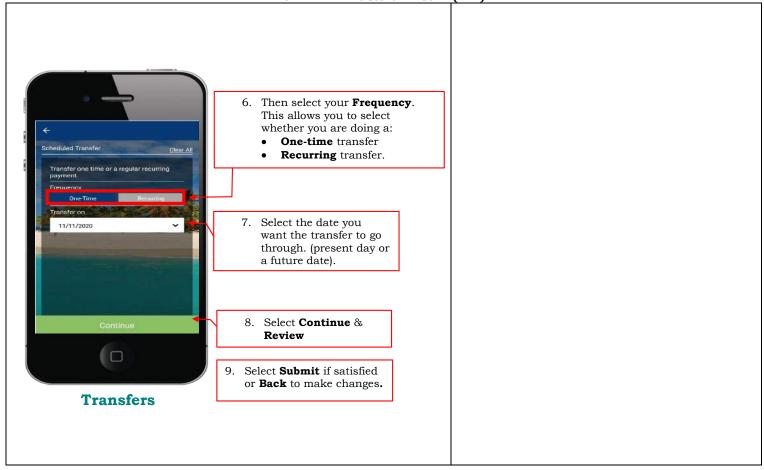

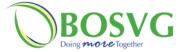

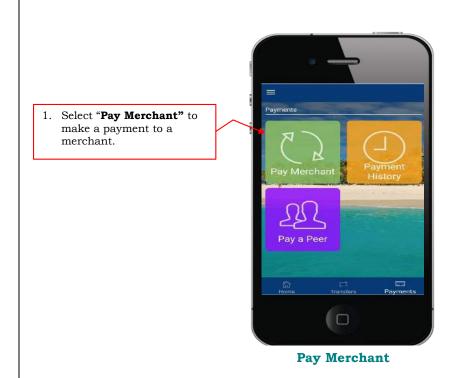

|     | Instructions – Pay Merchant                  |
|-----|----------------------------------------------|
| No. | Task Details                                 |
| 1   | Select "Pay Merchant" to make a payment to a |
|     | merchant.                                    |
|     | Notes                                        |
|     | In "Payments" you are able to do the         |
|     | following:                                   |
|     | Pay Merchant                                 |
|     | Create a merchant                            |
|     | Update a Merchant                            |
|     | Delete a Merchant                            |
|     | Pay a Peer                                   |
|     | Create a Peer                                |
|     | Update a Peer                                |
|     | Delete a Peer                                |
|     | View Payment History                         |
|     |                                              |

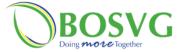

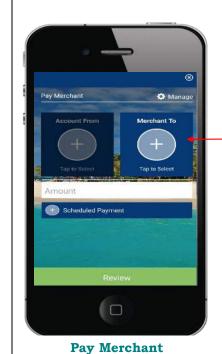

Select "Merchant To"

## No. Task Details 2 Select "Merchant To"

You can only pay Merchants which have already been set up to receive payments.

Notes

NB - The "Manage" icon pictured in the top right-hand corner would display the listing of pre-defined merchants (see page 19 for "Create a Merchant")

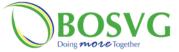

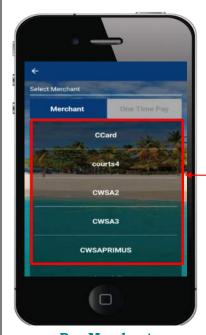

2. Here you may select the merchant that you are making the payment to.

**Pay Merchant** 

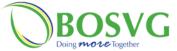

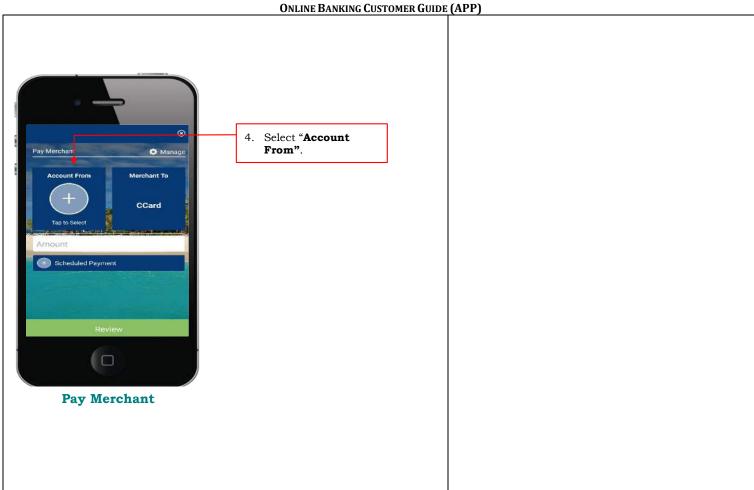

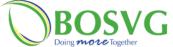

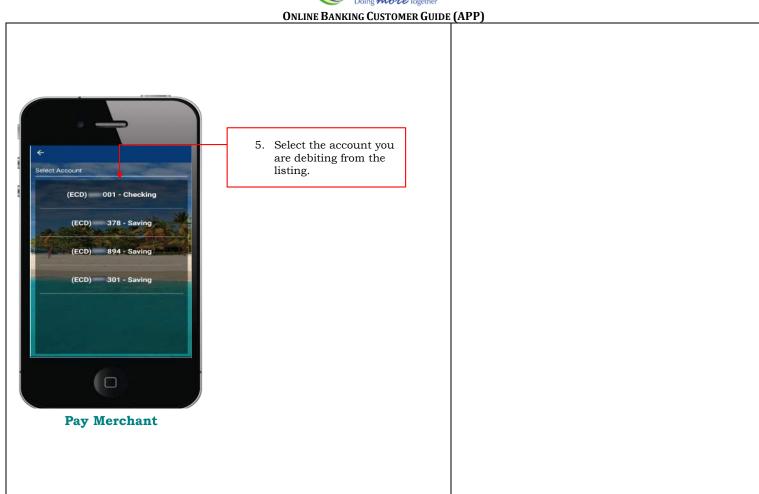

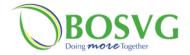

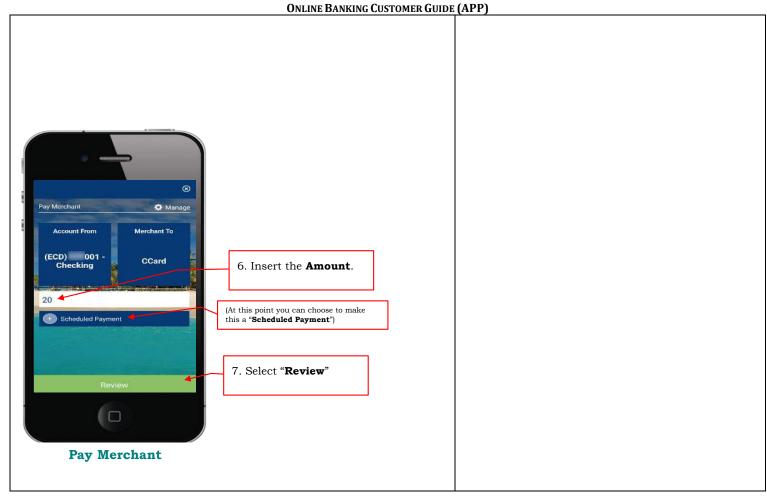

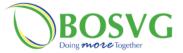

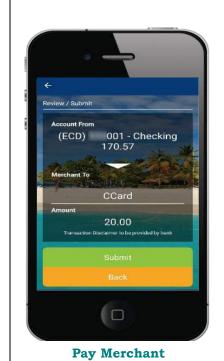

|     | Instructions - Pay Merchant (cont'd)                                                                                                    |
|-----|----------------------------------------------------------------------------------------------------|
| No. | Task Details                                                                                                    |
|     |                                                                                                    |
|     | Notes                                                                                                    |
|     | Ensure to review the transaction details and if satisfied click " <b>Submit</b> " or " <b>Back</b> " if you are not satisfied, to make any changes. |

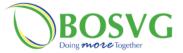

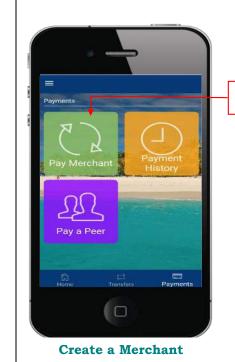

1. Select "Pay Merchant"

|     | Instructions - Create a Merchant                                    |
|-----|---------------------------------------------------------------------|
| No. | Task Details                                                        |
| 1   | Select "Pay Merchant" from the "Payments" option on the main "Menu" |
|     | Notes                                                               |
|     |                                                                     |

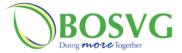

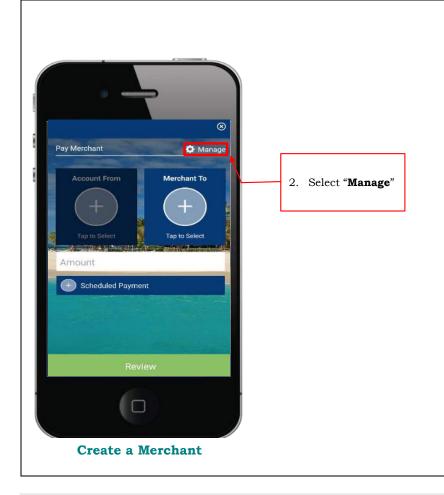

| Ir    | astructions – Create a Merchant (cont'd)                |
|-------|---------------------------------------------------------|
| No.   | Task Details                                            |
|       |                                                         |
| Notes |                                                         |
|       | This is where you go to Update/Delete as well (page 25) |

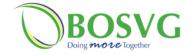

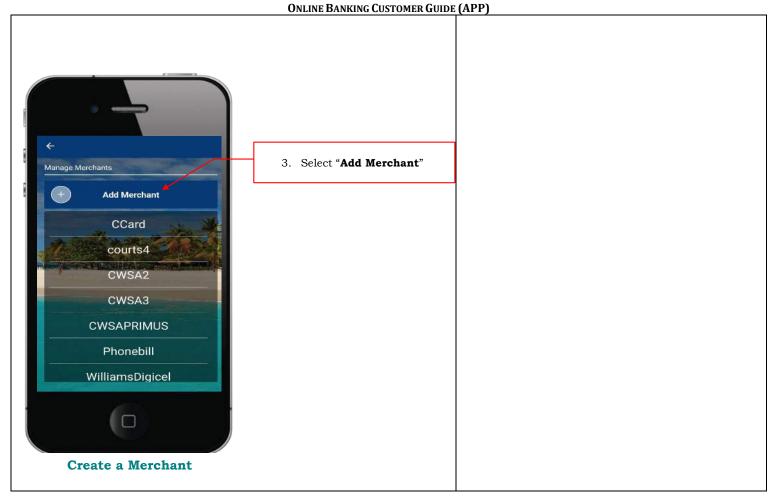

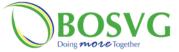

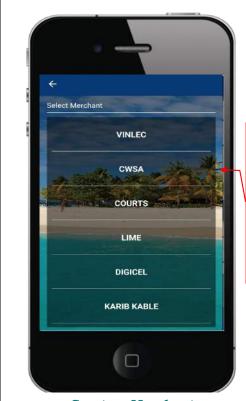

- 4. Select from a predefined list of merchants. The following are all the available merchants:
  - VINLEC
  - CWSA
  - Courts
  - LIME
  - Digicel
  - Karib Kable

Create a Merchant

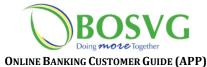

Merchant Account Details 5. Insert your: Merchant Name a. Merchant CWSA Nickname Nickname b. Billing Account Nickname Number Billing Account Number c. Customer Name on the Invoice. Additional Information Customer Name 6. Click "Review" Use this field if the name on the invoice does not match the Customer name shown above. **Create a Merchant** 

**Commented [CQ1]:** Not seeing the ""Customer Name on Invoice " bar

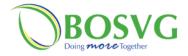

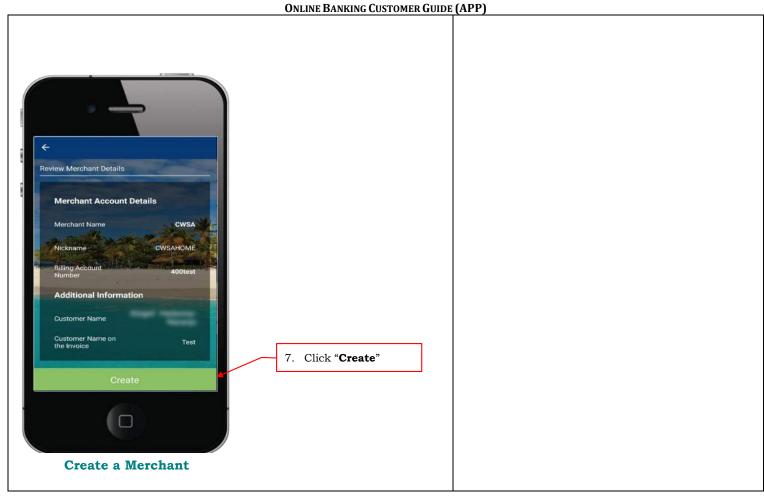

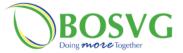

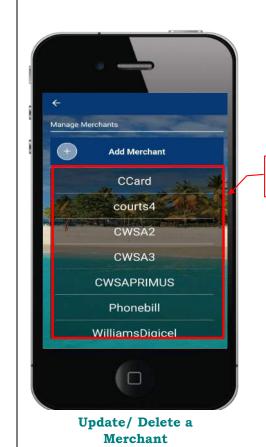

2. Select the merchant you wish to update or delete.

| In  | structions – Update/ Delete a Merchant                                                                  |
|-----|----------------------------------------------------------------------------------------------------|
| No. | Task Details                                                                                            |
| 1.  | Under <b>"Pay Merchant"</b> click on the <b>"Manage"</b> icon on the top right-hand corner, which would |
|     | give the image displayed on the left                                                                    |
|     | Notes                                                                                                   |
|     |                                                                                                    |

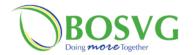

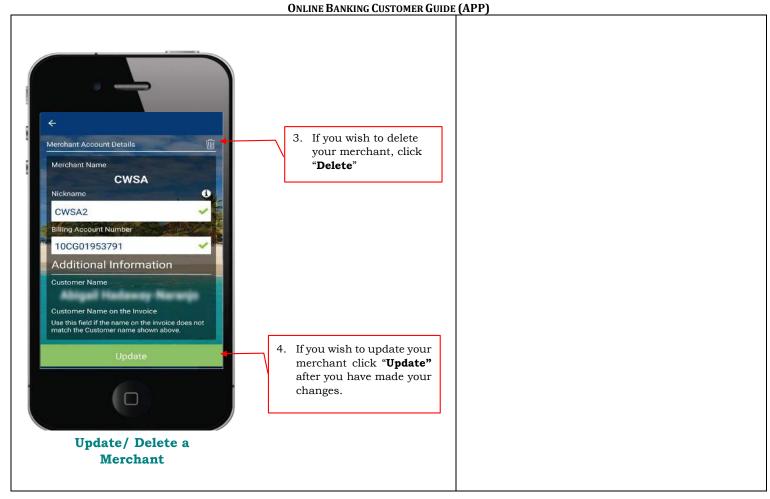

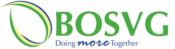

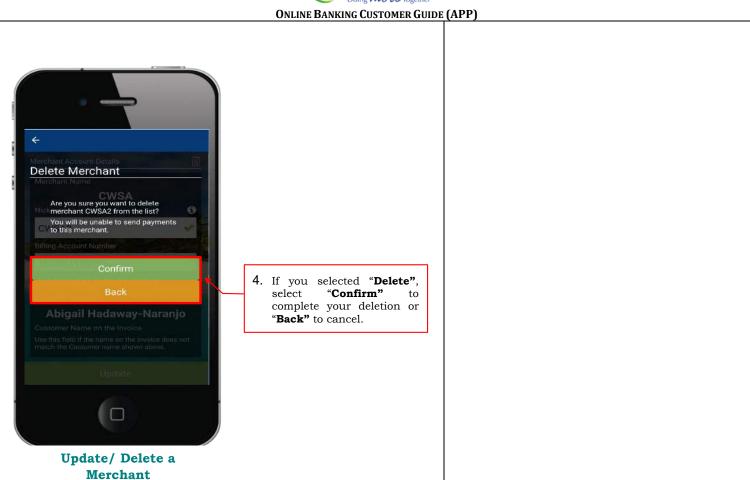

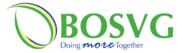

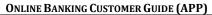

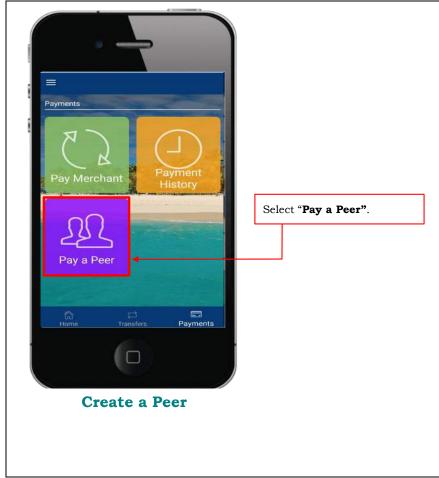

|     | Instructions – Create a Peer       |
|-----|------------------------------------|
| No. | Task Details                       |
| 1.  | Under "Payment" click "Pay a Peer" |
|     | Notes                              |
|     |                                    |

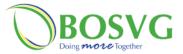

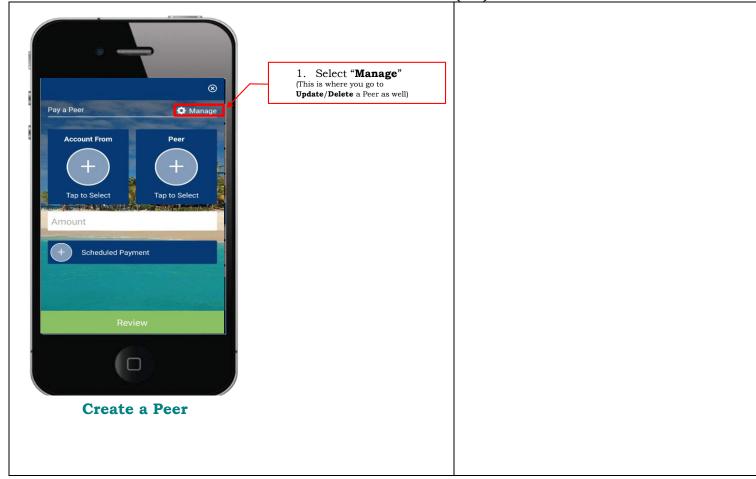

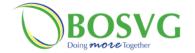

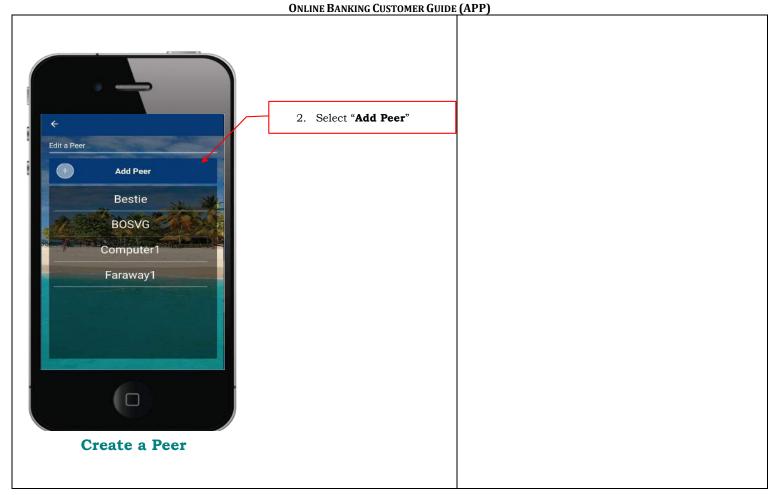

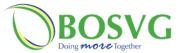

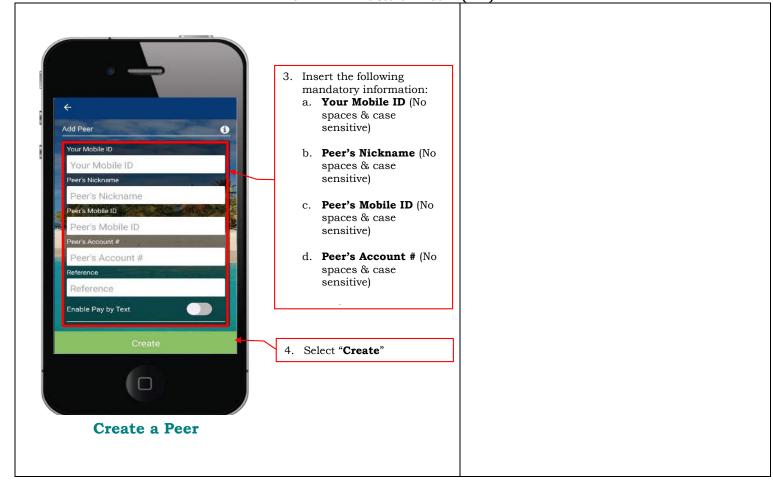

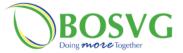

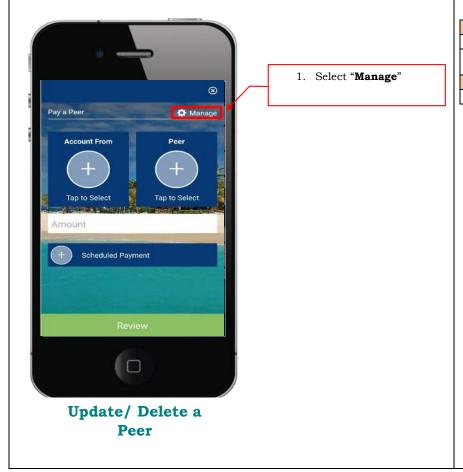

|       | Instructions - Update/ Delete a Peer       |
|-------|--------------------------------------------|
| No.   | Task Details                               |
| 1.    | Under "Payment" click "Pay a Peer", in the |
|       | top-right hand corner click "Manage"       |
| Notes |                                            |
|       |                                            |

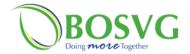

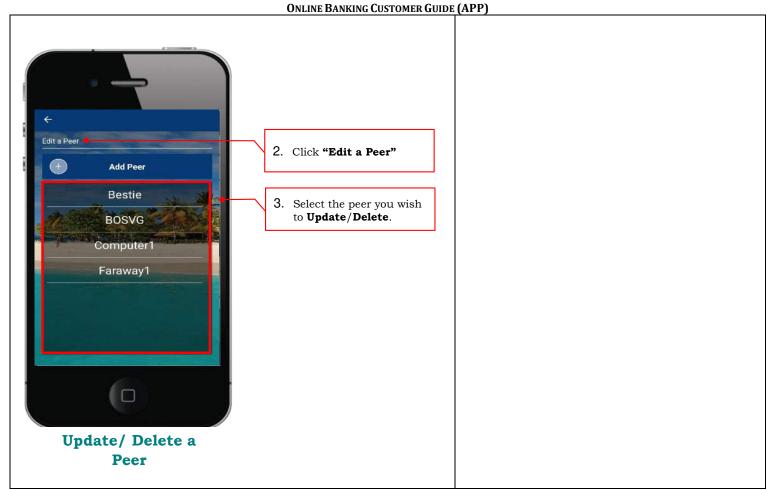

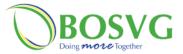

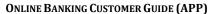

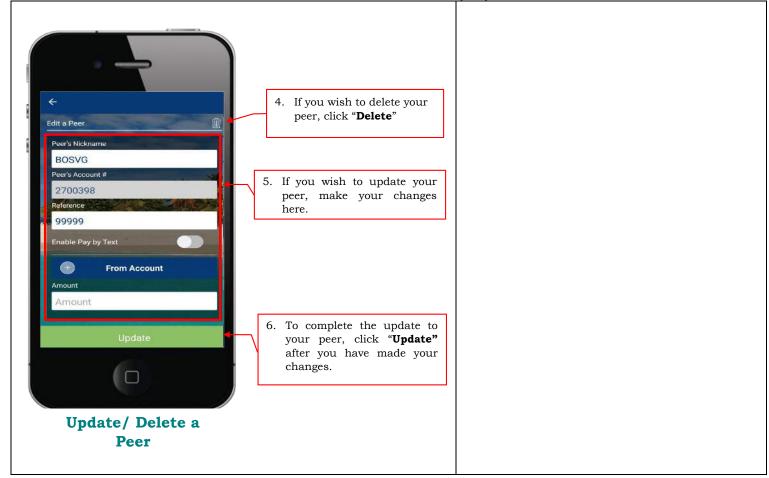

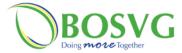

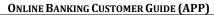

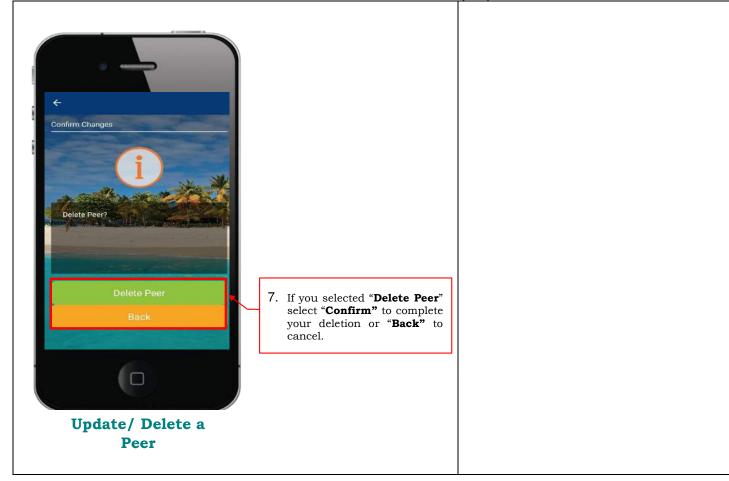

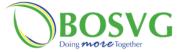

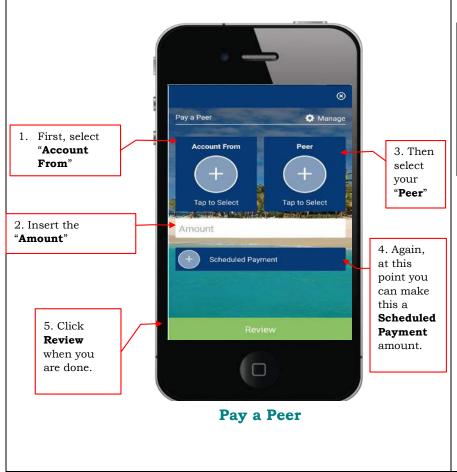

|     | Task Details                                 |
|-----|----------------------------------------------|
| 1 I |                                              |
| 1.  | Jnder "Payment" click "Pay a Peer", the      |
| s   | screen on the left would be displayed. Then  |
| c   | elick <b>"Peer"</b>                          |
|     | Notes                                        |
| C   | Once you have created your peer you can      |
| n   | now Pay a Peer.                              |
|     | •                                            |
| P   | Pay a Peer is similar to pay a merchant. But |
| e   | ensure you have created your peer first!     |

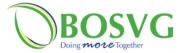

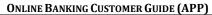

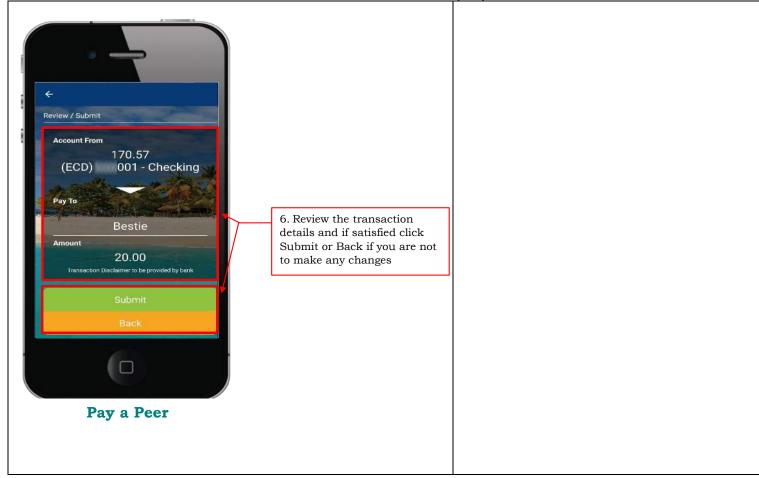

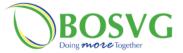

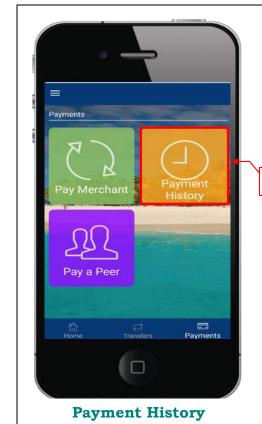

1. Click on "Payment History"

| Instructions – Payment History |                                           |  |
|--------------------------------|-------------------------------------------|--|
| No.                            | Task Details                              |  |
| 1.                             | From the main "Menu" click on "Payments", |  |
|                                | then click on "Payment History"           |  |
|                                | Notes                                     |  |
|                                | Payment History displays all payment      |  |
|                                | details made to Merchants and Peers from  |  |
|                                | all your accounts                         |  |

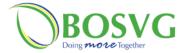

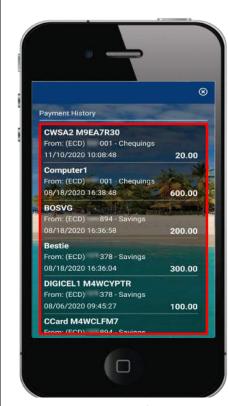

**Payment History** 

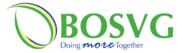

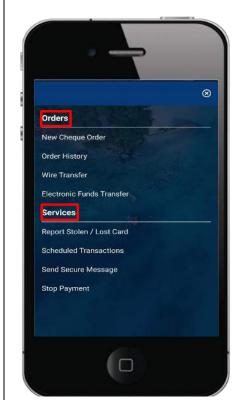

**Orders or Services** 

| Instructions - Orders |                                                                                        |
|-----------------------|----------------------------------------------------------------------------------------|
| No.                   | Task Details                                                                           |
| 1.                    | In the main <b>"Menu"</b> click on <b>"Orders/Services"</b> , the screen would display |
|                       | "Orders/Services", the screen would display                                            |
|                       | the image on the left                                                                  |
| Notes                 |                                                                                        |

# In Orders you can:

- Order cheque books (New Cheque Order)
- View Order History
- Create a Wire Transfer
- Perform and Electronic Transfer

# In Services you can:

- Report a card lost or stolen
- Create Scheduled Transactions
- Send Secure Message
- Place stop payment on a cheque

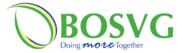

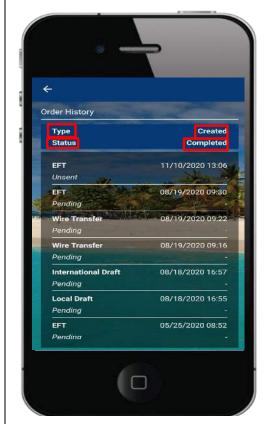

Instructions - Orders

No. Task Details

Notes

Order History
Will display the following information:

Type
Status
Created (date & time)
Completed (date & time)

**Orders or Services** 

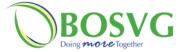

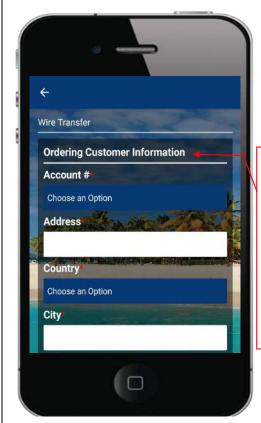

- Ordering Customer
   Information represents
   ordering customer's details
- **Account** # account you wish to debit
- **Country** select your country from list
- Address type your address
- **City** type your city/village/town

|     | Instructions - Orders - Wire Transfer                                                                                                    |
|-----|----------------------------------------------------------------------------------------------------|
| No. | Task Details                                                                                                    |
| 1.  | In the main <b>"Menu"</b> click on                                                                                                    |
|     | "Orders/Services", the click "Wire Transfer"                                                                                                    |
|     | and the screen on the left would be displayed                                                                                                    |
|     | Notes                                                                                                    |
|     | In here you can create a wire! To Create a Wire, it is important to first have all the necessary information before you create a Wire and then correctly insert this information. The Wire request has 5 sections as follows:  1. Ordering Customer Information 2. Payment Information 3. Beneficiary Bank Information 4. Beneficiary Customer Information 5. Intermediary Bank Information |

**Orders - Wire transfers** 

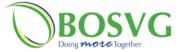

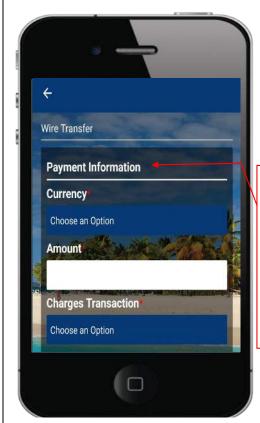

- 2. Payment Information represents transaction details
- **Currency** select the type of currency you want the wire to be from the list
- **Amount** Insert the amount of the wire in full
- Charges Transaction automatically set to "SHA". (See glossary)

**Orders - Wire transfers** 

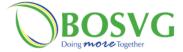

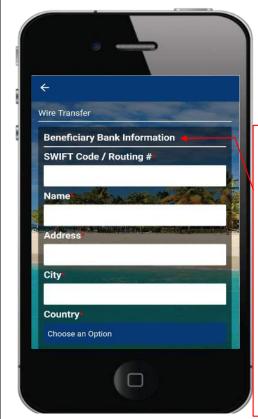

- 3. Beneficiary Bank Information
   represents receiving bank
  details
- Swift Code/ Routing #type receiving bank's code or routing number
- Name type bank's name
- Address type address of the receiving Bank of St Vincent and the Grenadines Ltd.
- **City** type bank's city
- **Country** select country of the receiving bank

**Orders - Wire transfers** 

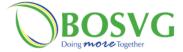

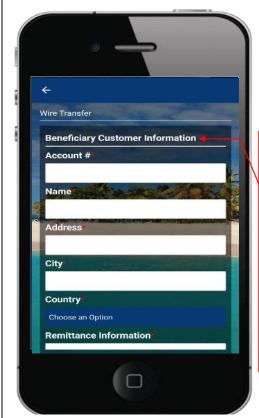

- 4. Beneficiary Customer Information – represents receiving customer details
- **Account** # the receiver's account # or IBAN #
- **Name** customer's name
- Address customer's address
- **City** customer's city/village/town
- **Country** customer's country
- Remittance Information reason or information for wire (maximum of 35 characters)

**Orders - Wire transfers** 

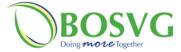

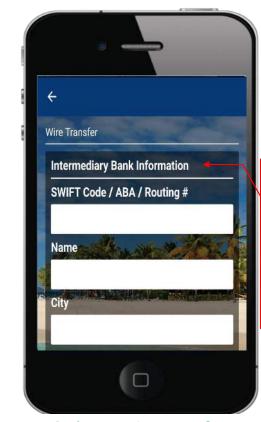

- 5. Intermediary Bank Information (if required) – represents inter-bank's details
- Swift Code / ABA /
  Routing# type
  intermediary bank's code
  or routing number.
- **Name** type intermediary bank's name
- **City** type intermediary bank's city

**Orders - Wire transfers** 

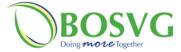

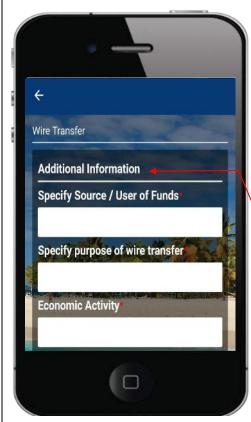

- 6. These three fields are used to capture additional information for one-off transactions:
- Specify Source / User of Funds – type in the source or user of funds
- Specify purpose of wire transfer – type reason for wire
- **Economic Activity** how the funds will be used

**Orders - Wire transfers** 

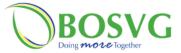

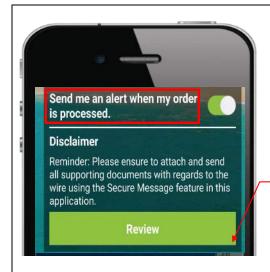

inserted the information, select "Review" On this screen you can click Modify to make any changes or "Create". By selecting Create, BOSVG will receive the information for processing and you will receive a confirmation email.

You will be notified via email if there are any errors, with the reason, so that the necessary amendments can be made. Once everything is in order, you will receive a notification of completion as a result of the "Send me an alert when my order" is completed notification being automatically checked seen in the image above.

7. After you have correctly

**Orders - Wire transfers** 

|     | Instructions - Orders - Wire Transfer                                                                                           |
|-----|----------------------------------------------------------------------------------------------------|
| No. | Task Details                                                                                                    |
|     |                                                                                                    |
|     | Notes                                                                                                    |
|     | <b>N.B.</b> Please ensure to attach and send all supporting documents with regards to the wire using the Secure Message feature |
|     |                                                                                                    |
|     |                                                                                                    |
|     |                                                                                                    |

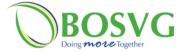

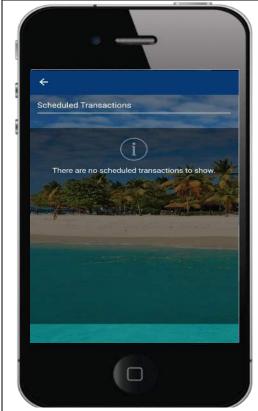

Services – Schedule Transactions

| Instructions – Services - Scheduled<br>Transactions |                                                                                    |
|-----------------------------------------------------|------------------------------------------------------------------------------------|
| No.                                                 | Task Details                                                                       |
| 1.                                                  | In the main <b>"Menu"</b> click on                                                 |
|                                                     | "Orders/Services", the click "Scheduled                                            |
|                                                     | Transactions" under "Services" and the                                             |
|                                                     | screen on the left would be displayed                                              |
| Notes                                               |                                                                                    |
|                                                     | In here, you will see all of your scheduled transactions that you may have set up. |

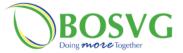

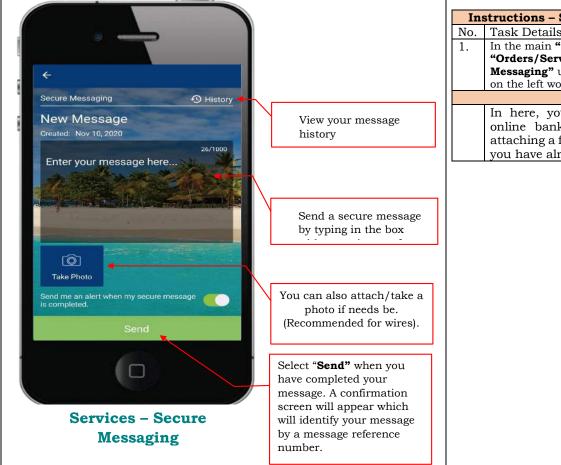

| APPJ |                                              |
|------|----------------------------------------------|
|      |                                              |
| In   | structions - Services - Secure Messaging     |
| No.  | Task Details                                 |
| 1.   | In the main <b>"Menu"</b> click on           |
|      | "Orders/Services", the click "Secure         |
|      | Messaging" under "Services" and the screen   |
|      | on the left would be displayed               |
|      | Notes                                        |
|      | In here, you can contact us using your       |
|      | online banking by typing a message or        |
|      | attaching a file and track any messages that |
|      | you have already sent                        |
|      |                                              |
|      |                                              |
|      |                                              |
|      |                                              |
|      |                                              |
|      |                                              |
|      |                                              |
|      |                                              |
|      |                                              |
|      |                                              |
|      |                                              |
|      |                                              |
|      |                                              |
|      |                                              |
|      |                                              |
|      |                                              |
|      |                                              |
|      |                                              |

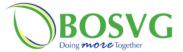

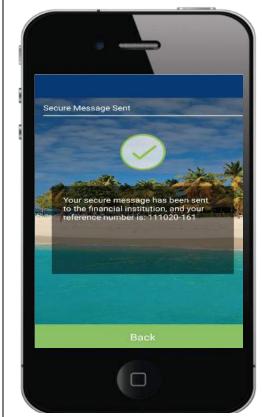

Services - Secure Messaging

| Instructions - Services - Secure Message |                                                                                         |
|------------------------------------------|-----------------------------------------------------------------------------------------|
| No.                                      | Task Details                                                                            |
|                                          |                                                                                         |
| Notes                                    |                                                                                         |
|                                          | The completion of your secure message would result in the screen displayed on the left. |

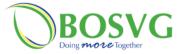

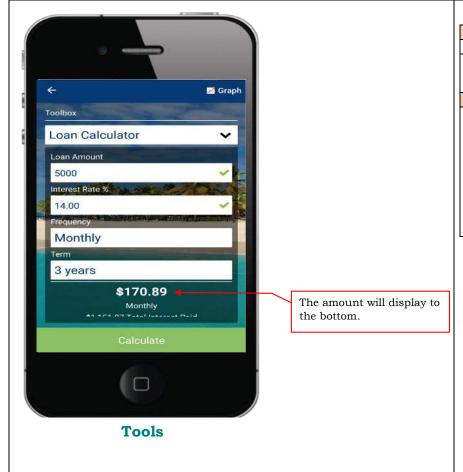

| Instructions – Tools |                                                     |
|----------------------|-----------------------------------------------------|
| No.                  | Task Details                                        |
| 1.                   | In the main "Menu" click on "Tools", clicking       |
|                      | on the <b>"Loan Calculator"</b> would result in the |
|                      | screen on the left                                  |
|                      | Notes                                               |
|                      | Here BOSVG is providing you with the                |
|                      | following Tools:                                    |
|                      | Loan Calculator                                     |
|                      | <ul> <li>Savings Calculator</li> </ul>              |
|                      | Mortgage Calculator                                 |
|                      | Simple Calculator                                   |
|                      | •                                                   |
|                      | Simply insert the information you require           |
| İ                    | into the fields and select Calculate.               |

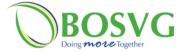

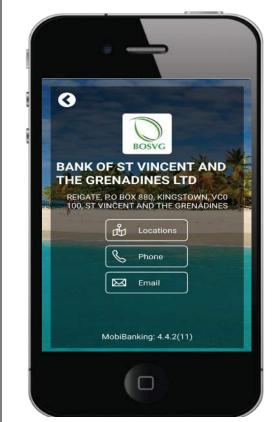

**Contact Us** 

|       | Instructions – Contact Us                                                                |  |
|-------|------------------------------------------------------------------------------------------|--|
|       | Task Details                                                                             |  |
| 1.    | In the main "Menu" click on "Contact Us",<br>this would result in the screen on the left |  |
|       | this would result in the screen on the left                                              |  |
| Notes |                                                                                          |  |

#### In here you can:

- Locate any BOSVG Branch
- Locate any ATM
- Call BOSVG
- Email BOSVG

Locations will open Google Maps displaying all the locations of BOSVG Branches and ATMs on island.

(Ensure you select either ATMs or Branches as only one of these selections can be displayed at once)

Phone will automatically dial BOSVG number.

Email will open a blank email page

**NB** - You may also contact via **"Secure Messaging"** - see page 50

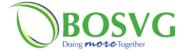

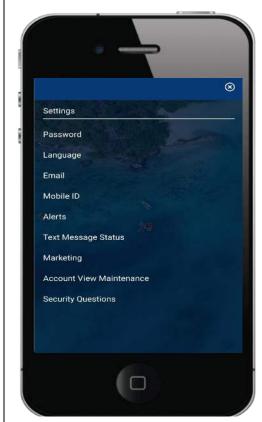

| No. | Instructions - Settings Task Details               |
|-----|----------------------------------------------------|
|     | 7 51577 - 5 551175                                 |
| 1.  | In the main "Menu" click on "Settings", this       |
|     | would result in the screen on the left             |
|     | Notes                                              |
|     | This is where you can change all of the following: |
|     | Tonowing.                                          |
|     |                                                    |
|     | Password                                           |
|     | Language                                           |
|     | • Email                                            |
|     | Mobile ID                                          |
|     | Alerts                                             |
|     | Marketing                                          |
|     | Security Questions                                 |
|     | Security Questions                                 |
|     |                                                    |
|     | Feel free to explore what you can do!              |
|     | rectified to explore what you can do:              |

Settings

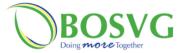

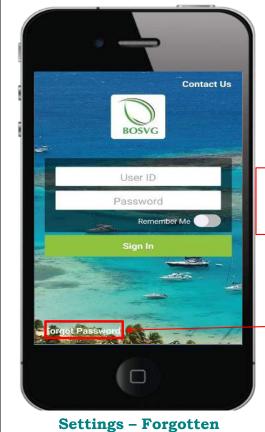

1. Select **Forgot password?**This allows you to reset your password and insert a new password. (Self-Reset)

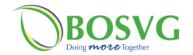

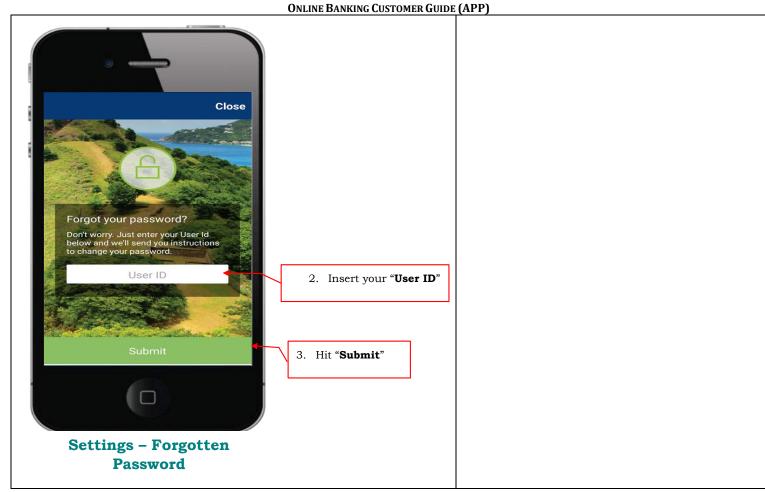

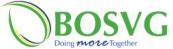

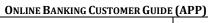

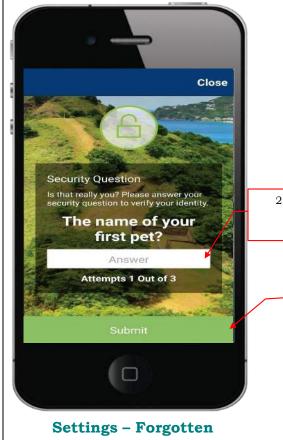

- 2. Must answer at least one of your 3 security questions correctly.
  - 3. Hit **Submit** and the screen to the right will be displayed.

**Password** 

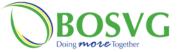

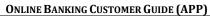

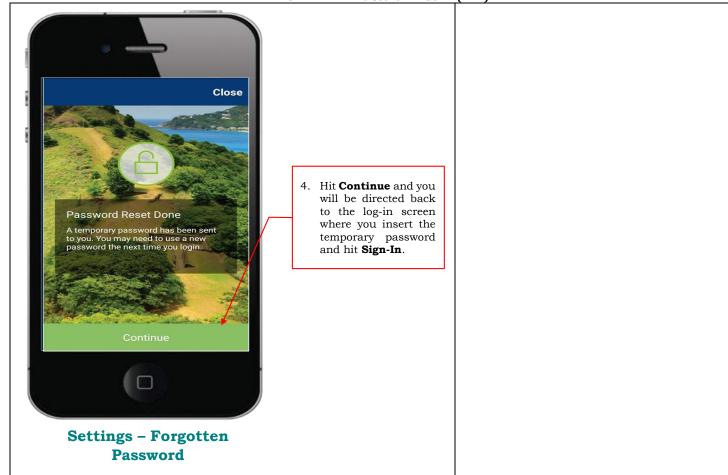

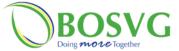

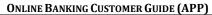

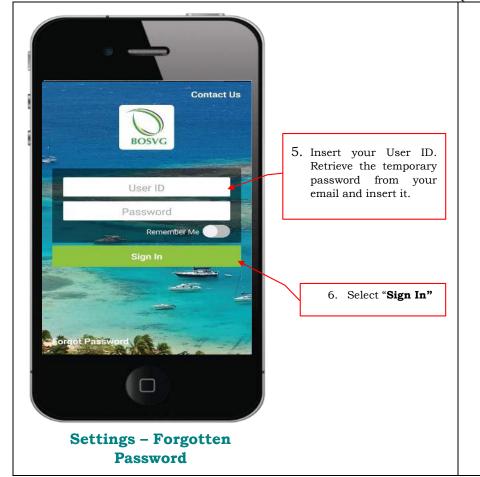

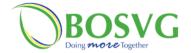

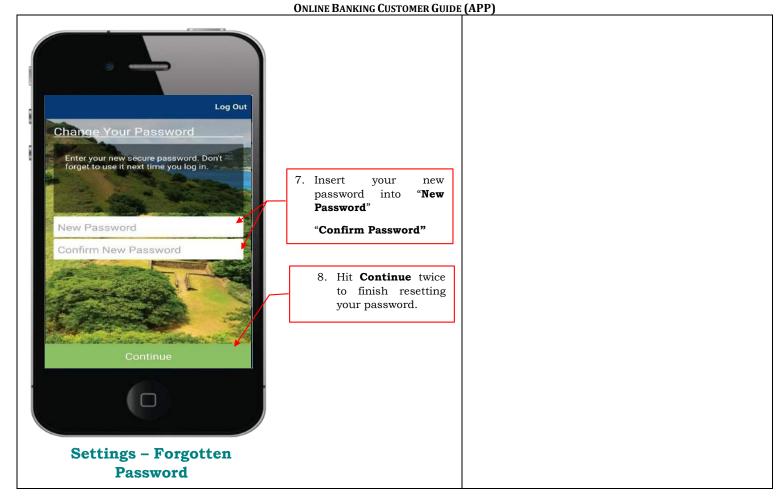

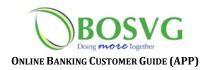